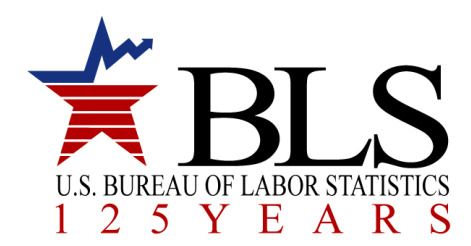

## **Summary Instructions for Electronic Questionnaires for Investigations Processing (e-QIP)**

## **System Requirements:**

- The e-QIP system is not compatible with MacIntosh computers. Other system requirements can be found at http://www.opm.gov/e-QIP/faq-e-QIP.asp. If you do not have access to a compatible computer, you may access a fillable version of the form at <http://www.opm.gov/forms/pdf\_fill/SF85.pdf>. A continuation sheet, if needed, can be obtained at <http://www.opm.gov/forms/pdf\_fill/SF86A.pdf>. **The completed form, to include the Authorization for Release of Information and Authorization for Release of Medical Information forms, must be printed and brought with you to your in-processing appointment at the BLS worksite.**
- The latest version of Adobe Acrobat Reader is recommended to avoid potential printing problems. The latest version can be found at the Adobe website: **http://www.adobe.com/products/acrobat/readstep2.html**

## **Instructions:**

- Access the OPM Electronic Questionnaires for Investigations Processing (e-QIP) Gateway using the following link: http://www.opm.gov/e-gip/
- Once you have entered the website, please read the *Quick Reference Guide for the Applicant*, before you get started. When you are ready to begin, scroll down the page to go to the **e-QIP Applicant Site** link and follow the prompts to log in.
- Once you have completed the online SF-85 or SF-86A form, you will be directed to the Validate, Review, and Certify page. This screen is shown below. **DO NOT CERTIFY YOUR QUESTIONNAIRE UNTIL YOUR PROJECT MANAGEMENT OFFICE (PMO) HAS REVIEWED IT FOR COMMON MISTAKES. CONTACT YOUR PMO TO ARRANGE THIS REVIEW.** The PMO contains your company's top managers and administrative support staff located at the BLS worksite.
- **DO NOT CERTIFY YOUR INVESTIGATION REQUEST EARLIER THAN FOUR (4) WORKING DAYS PRIOR TO YOUR START DATE!**

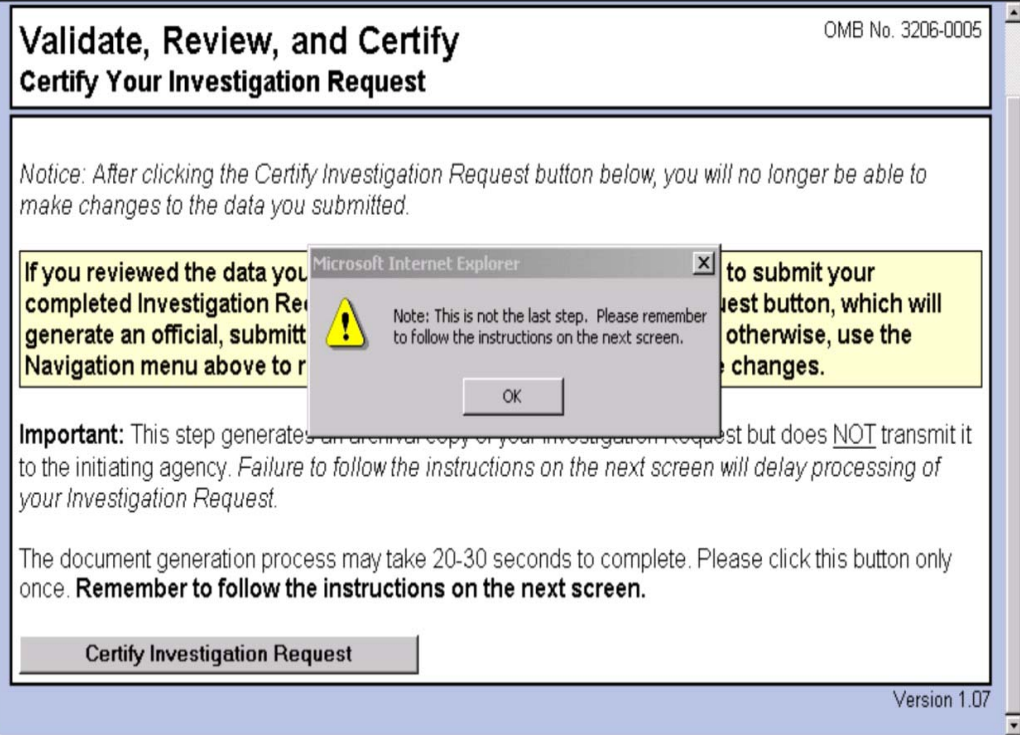

• On the date you "Certify Investigation Request" the screen below will appear. Follow the instructions for each of the three (3) steps. After completing step #2, you will sign and date the Certification Page and the Authorization for Release of Information form.

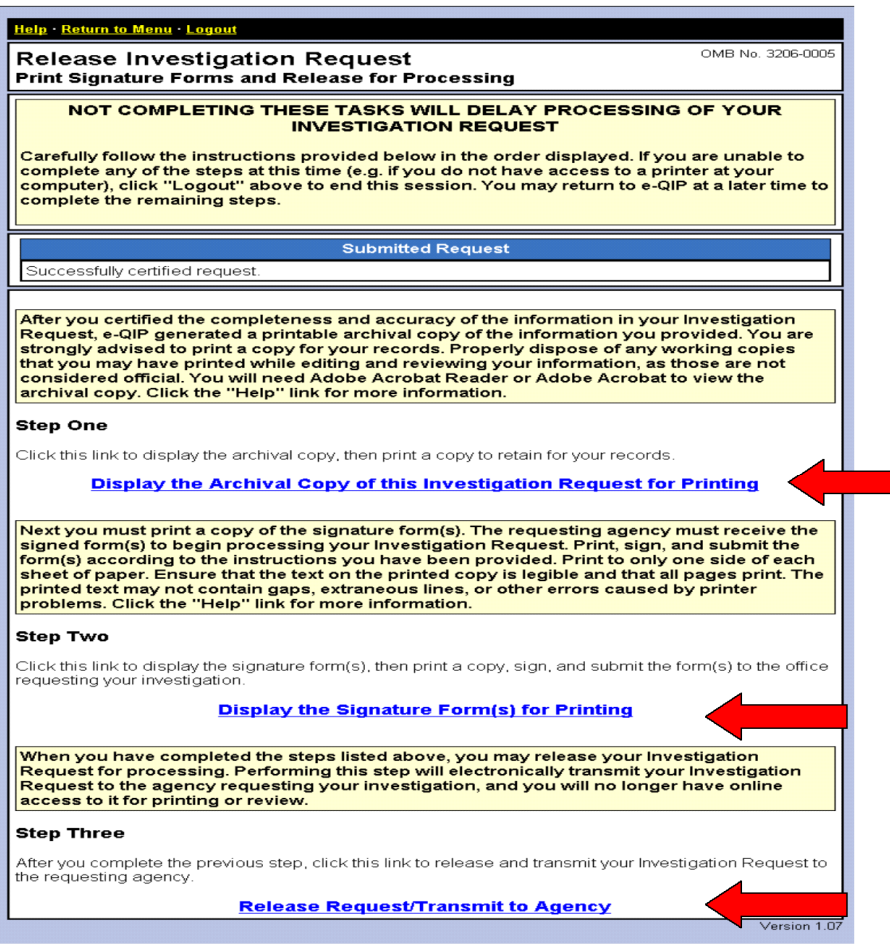

## **Notes:**

- **Do not sign or date the Certification Statement on the bottom of page 5 or the Authorization for Release of Information form until your in-processing appointment at the BLS worksite.**
- **Do not forget to bring the signature forms with you to your in-processing appointment.**
- Further information, including approved identification that you must bring with you to your in-processing appointment, can be found in the BLS Welcome Packet located at: https://www.bls.gov/jobs/Contactor-Welcome-Packet.pdf.

Please contact your Project Management Office if you have any questions regarding this process.